Autarco Group B.V.

Torenallee 20 5617 BC Eindhoven The Netherlands www.autarco.com info@autarco.com

Bitte halten Sie sich bei Abweichungen in diesem Benutzerhandbuch an die tatsächlichen Produkte.

Wenn Sie Probleme mit dem Wechselrichter haben, ermitteln Sie bitte die Seriennummer des Wechselrichters und setzen Sie sich mit uns in Verbindung.

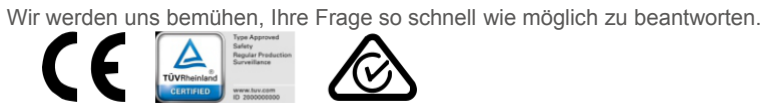

# autarco

# Autarco SX-MIII Serie Wechselrichter

(0.7-3.6)K Installations- und Betriebshandbuch

Ver 1.0

Autarco Group B.V.

# Inhalt

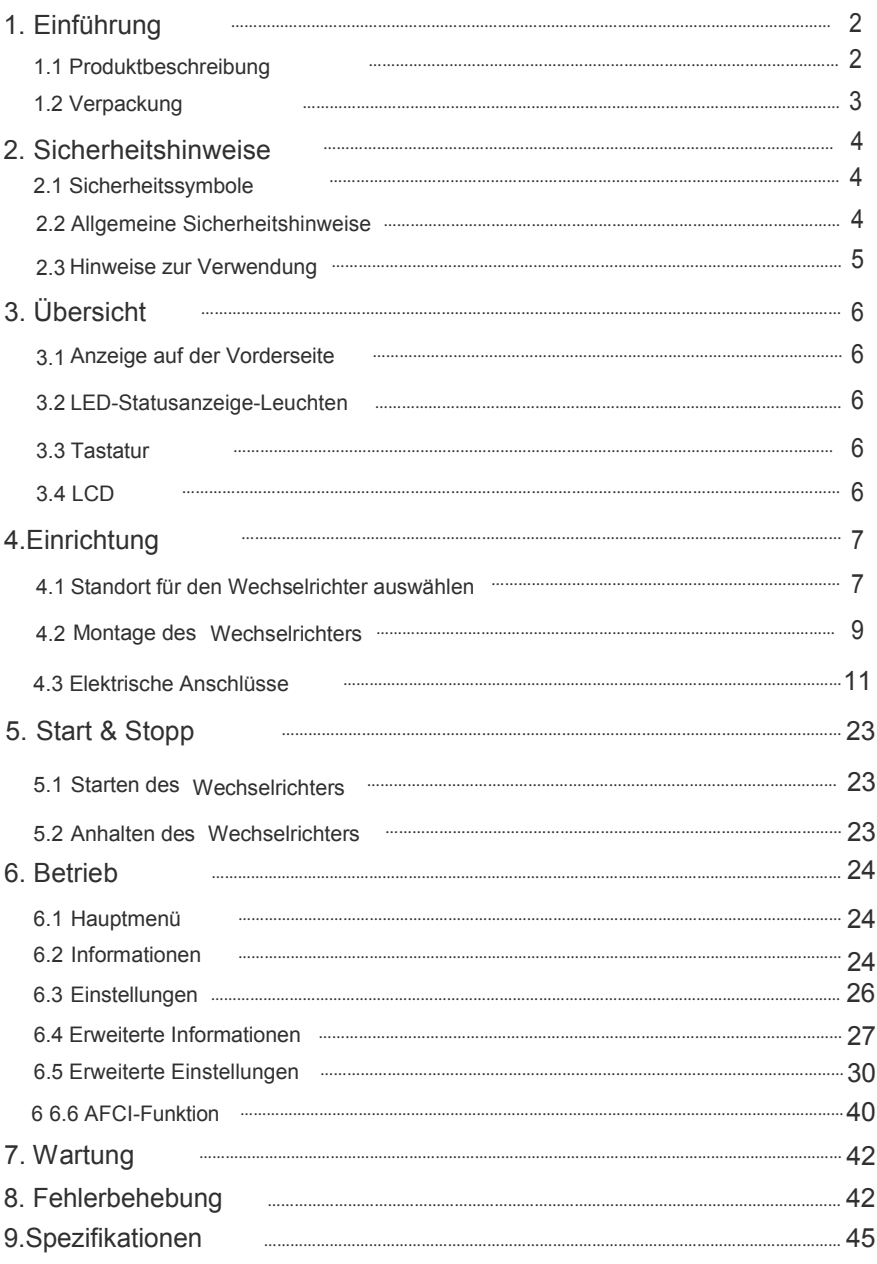

### 1.1 Produktbeschreibung

Der AutarcoEinphasen-Wechselrichter integriet DRM- und Rückflussleistungssteuerungsfunktionen,

die für die Anforderungen intelligenter Netze geeignet sein können.

Dieses Handbuch behandelt die unten aufgeführte Modelle des Einphasen-Wechselrichters S2.SX700-MIII, S2.SX1000-MIII, S2.SX1500-MIII, S2.SX2000-MIII, S2.SX2500-MIII, S2.SX3000-MIII, S2.SX3600-MIII

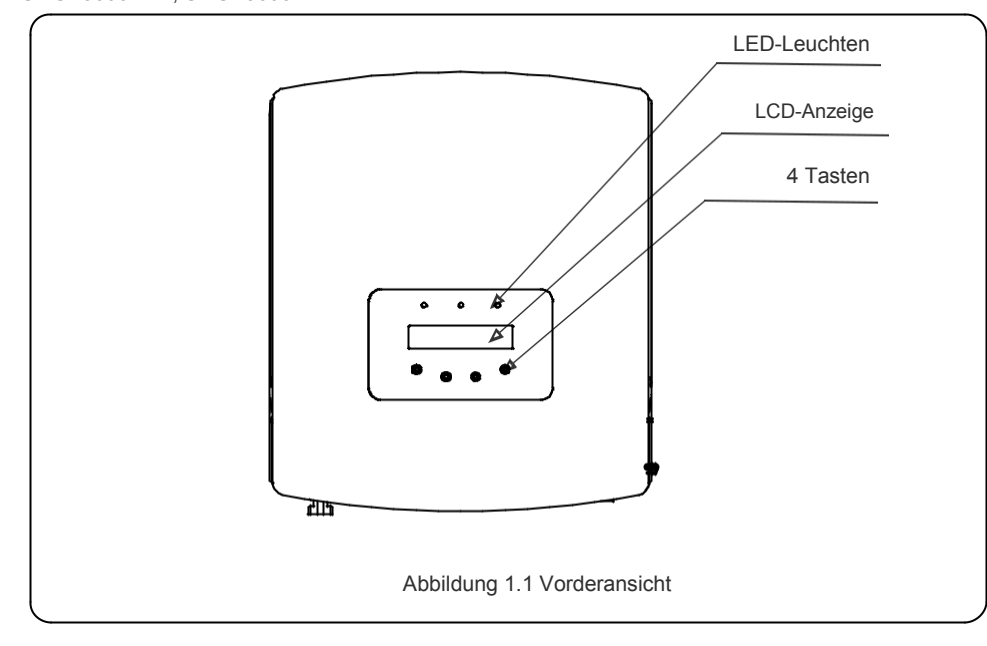

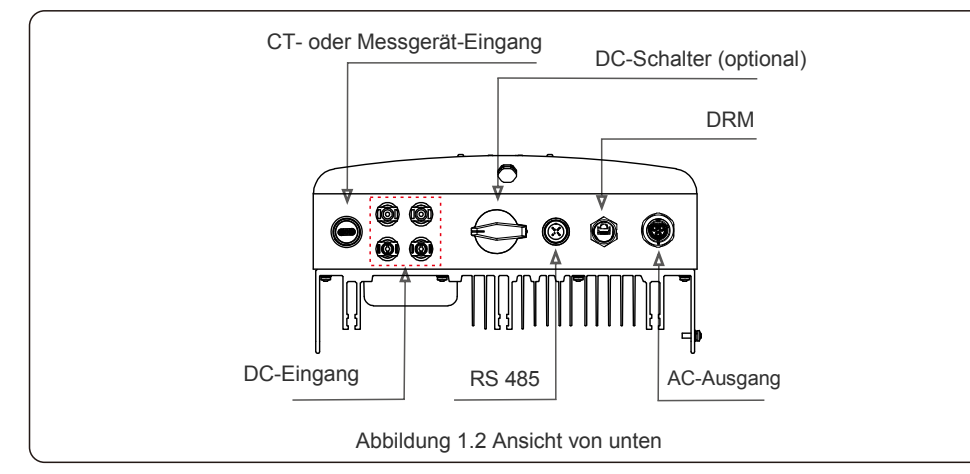

# 1.2 Verpackung

Wenn Sie den Wechselrichter erhalten, stellen Sie bitte sicher, dass alle unten aufgeführten Teile enthalten sind:

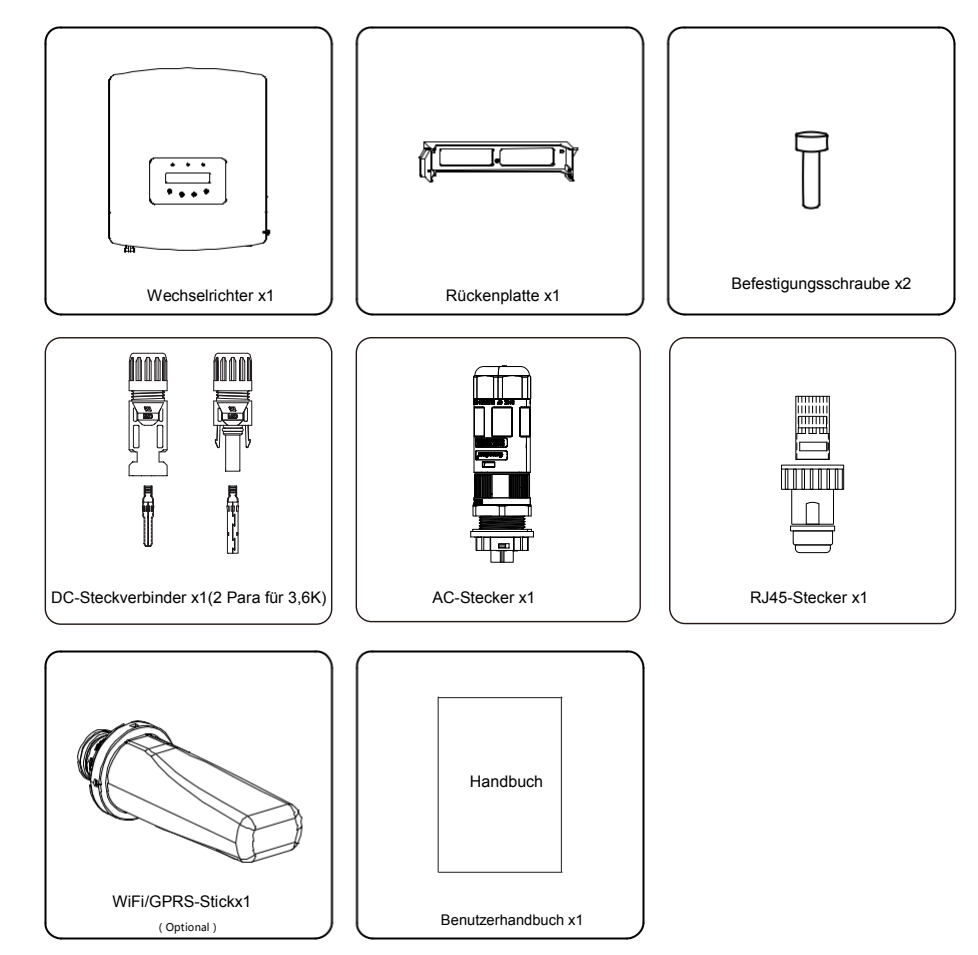

Sollte etwas fehlen, wenden Sie sich bitte an Ihren örtlichen Autarco-Händler.

# 2. Sicherheitshinweise 2. Sicherheitshinweise

### 2.1 Sicherheitssymbole

Die in diesem Handbuch verwendeten Sicherheitssymbole, die auf potenzielle Sicherheitsrisiken und wichtige Sicherheitsinformationen hinweisen, sind wie folgt aufgeführt:

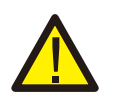

#### **WARNUNG:**

Das Symbol WARNUNG weist auf wichtige Sicherheitshinweise hin, die bei Nichtbeachtung zu schweren Verletzungen oder zum Tod führen können.

#### **HINWEIS:**

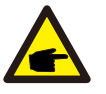

Das Symbol HINWEIS weist auf wichtige Sicherheitshinweise hin, deren Nichtbeachtung zu der Beschädigung oder Zerstörung des Wechselrichters führen kann.

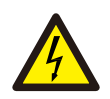

#### **VORSICHT:**

VORSICHT, RISIKO EINES ELEKTRISCHEN SCHLAGS Symbol weist auf wichtige Sicherheitshinweise hin, die bei Nichtbeachtung zu einem elektrischen Schlag führen können.

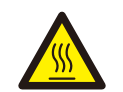

#### **VORSICHT:**

VORSICHT, HEIßE OBERFLÄCHE Symbol weist auf Sicherheitshinweise hin, die bei Nichtbefolgung zu Verbrennungen führen können.

### 2.2 Allgemeine Sicherheitshinweise

#### **WARNUNG:**

An die RS485- und USB-Schnittstellen dürfen nur Geräte angeschlossen

werden, die SELV (EN 69050) entsprechen.

#### **WARNUNG:**

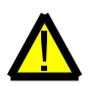

Bitte verbinden Sie den Plus-(+) oder Minuspol(-) der PV-Anlage nicht mit der Erde, dies könnte den Wechselrichter ernsthaft beschädigen.

#### **WARNUNG:**

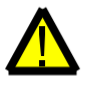

Elektrische Installationen müssen in Übereinstimmung mit den örtlichen und nationalen Normen für elektrische Sicherheit durchgeführt werden.

#### **WARNUNG:**

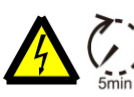

Berühren Sie bis 5 Minuten nach der Trennung vom Versorgungsnetz und vom PV-Eingang keine inneren spannungsführenden Teile.

#### **VORSICHT:**

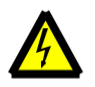

Gefahr eines Stromschlags. Abdeckung nicht entfernen. Es befinden sich keine Teile im Inneren, die vom Benutzer gewartet werden können. Überlassen Sie die Wartung qualifizierten und akkreditierten Servicetechnikern.

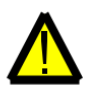

#### **WARNUNG:**

Um die Brandgefahr zu verringern, sind Überstrom-Schutzeinrichtungen (OCPD) für an den Wechselrichter angeschlossene Stromkreise erforderlich. Das DC OCPD ist entsprechend den örtlichen Anforderungen zu installieren. Alle Leiter der photovoltaischen Quelle und des Ausgangsstromkreises müssen über Trennvorrichtungen verfügen, die Artikel 690, Teil II des NEC entsprechen. Alle Autarco-Einphasen-Wechselrichter verfügen über einen integrierten DC-Schalter.

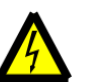

#### **VORSICHT:**

Die PV-Anlage (Solarmodule) liefert eine Gleichspannung, wenn sie dem Sonnenlicht ausgesetzt sind.

#### **VORSICHT:**

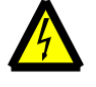

Gefahr eines Stromschlags durch in den Kondensatoren des Wechselrichters gespeicherte Energie. Entfernen Sie die Abdeckung 5 Minuten lang nicht, nachdem Sie alle Stromquellen abgetrennt haben (nur Servicetechniker). Die Garantie kann erlöschen, wenn die Abdeckung unautorisiert entfernt wird.

#### **VORSICHT:**

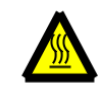

Die Oberflächentemperatur des Wechselrichters kann 75℃ (167F) überschreiten. Um Verbrennungsgefahr zu vermeiden, darf die Oberfläche während des Betriebs des Umrichters NICHT berührt werden.

Der Wechselrichter muss außerhalb der Reichweite von Kindern installiert werden.

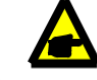

PV-Module, die mit Wechselrichter verwendet werden, müssen eine IEC 61730 Klasse A-Einstufung haben.

### 2.3 Hinweise zur Verwendung

Der Wechselrichter wurde gemäß den geltenden Sicherheits- und technischen Richtlinien konstruiert. Verwenden Sie den Wechselrichter nur in Anlagen, die den folgenden Spezifikationen entsprechen:

- 1. Eine permanente Installation ist erforderlich.
- 2. Die Elektroinstallation muss alle geltenden Vorschriften und Normen erfüllen.
- 3. Der Wechselrichter muss gemäß den in diesem Handbuch angegebenen Anweisungen installiert werden.
- 4. Der Wechselrichter muss gemäß den korrekten technischen Spezifikationen installiert werden.
- 5. Um den Wechselrichter in Betrieb zu nehmen, muss der Netzversorgungs-Hauptschalter (AC) eingeschaltet werden, bevor der DC-Freischalter des Solarpanels eingeschaltet wird. Um den Wechselrichter anzuhalten, muss der Netzversorgungs-Hauptschalter (AC) ausgeschaltet werden, bevor der DC-Freischalter des Solarpanels ausgeschaltet wird.

# 3.1 Anzeige auf der Vorderseite

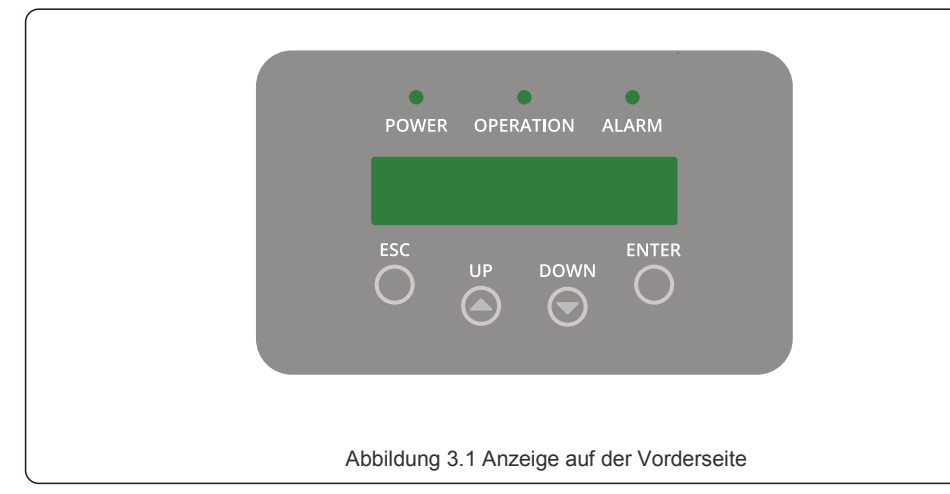

#### 3.2 LED-Statusanzeige-Leuchten

|  |   | Licht        | Status         | Beschreibung                                                  |
|--|---|--------------|----------------|---------------------------------------------------------------|
|  | ⊕ | <b>POWER</b> | AN             | Der Wechselrichter kann Gleichstromleistung<br>(DC) erkennen. |
|  |   |              | <b>AUS</b>     | Keine DC-Leistung oder geringe DC-Leistung.                   |
|  | ② | OPFRATION    | AN             | Der Wechselrichter arbeitet ordnungsgemäß.                    |
|  |   |              | <b>AUS</b>     | Der Umrichter hat angehalten, um Strom zu<br>liefern.         |
|  |   |              | <b>BLINKEN</b> | Der Umrichter initialisiert sich.                             |
|  | ③ | AI ARM       | AN             | Alarm oder Fehlerzustand wurde erkannt.                       |
|  |   |              | <b>AUS</b>     | Der Wechselrichter arbeitet ohne Störung oder<br>Alarm.       |
|  |   |              |                |                                                               |

Tabelle 3.1 Statusindikator-Leuchten

### 3.3 Tastatur

Auf der Frontplatte des Wechselrichters befinden sich vier Tasten (von links nach rechts): ESC-, UP-, DOWN- und ENTER-Taste. Das Tastenfeld wird verwendet für:

- Blättern durch die angezeigten Optionen (die UP und DOWN Tasten);
- Zugang zur Änderung der Einstellungen (die Tasten ESC und ENTER).

### 3.4 LCD

Die zweizeilige Flüssigkristallanzeige (LCD) befindet sich auf der Frontplatte des Wechselrichters, auf der die folgenden Informationen angezeigt werden:

- Betriebsstatus und -daten des Wechselrichters; Servicemeldungen für den Betreiber;
- Alarmmeldungen und Fehleranzeigen.

## 4.1 Wählen Sie einen Standort für den Wechselrichter

Um einen Standort für den Wechselrichter auszuwählen, sollten die folgenden Kriterien berücksichtigt werden:

#### **WARNUNG: Brandgefahr**

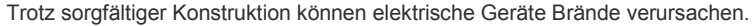

- Installieren Sie den Wechselrichter nicht in Bereichen, die leicht entzündliche Materialien oder Gase enthalten.
- Installieren Sie den Umrichter nicht in explosionsgefährdeten Bereichen.
- Nicht in kleinen geschlossenen Räumen installieren, in denen die Luft nicht frei zirkulieren kann. Um eine Überhitzung zu vermeiden, stellen Sie immer sicher, dass der Luftstrom um den Wechselrichter nicht blockiert wird.
- Direkte Sonneneinstrahlung erhöht die Betriebstemperatur des Wechselrichters und kann zu einer Begrenzung der Ausgangsleistung führen. Es wird empfohlen, den Wechselrichter so zu installieren, dass direkte Sonneneinstrahlung oder Regen vermieden werden.
- Um eine Überhitzung zu vermeiden, muss die Umgebungslufttemperatur bei der Wahl des Installationsortes des Umrichters berücksichtigt werden. Empfiehlt wird die Verwendung eines Sonnenschutzes, der direkte Sonneneinstrahlung verhindert, wenn die Umgebungslufttemperatur um das Gerät herum 104°F/40°C übersteigt.

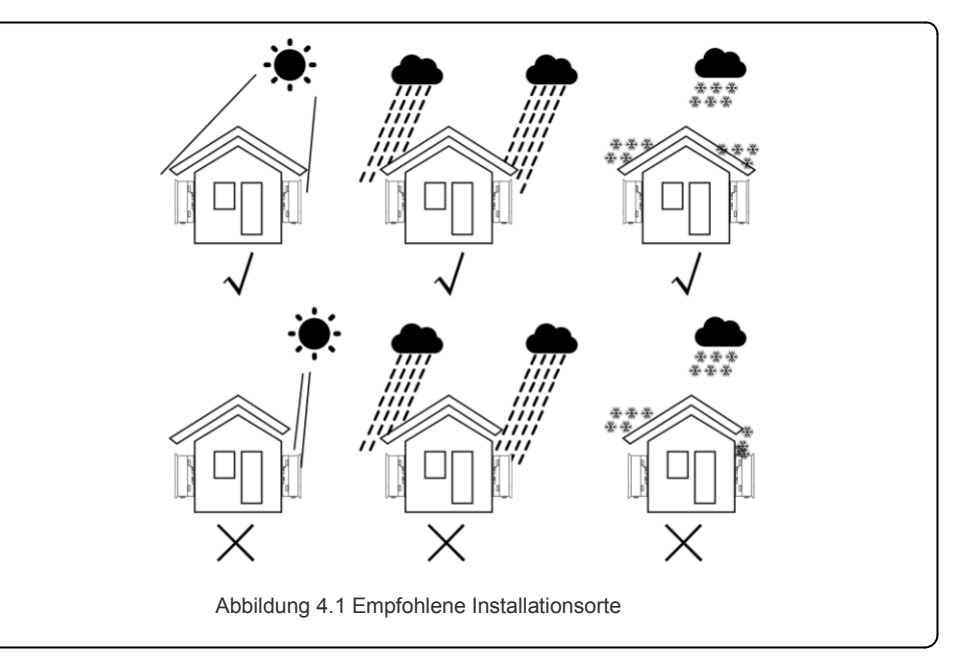

# 4. Einrichtung

- Installieren Sie das Gerät an einer Wand oder einer festen Struktur, die das Gewicht tragen kann.
- Installieren Sie den Wechselrichter vertikal mit einer maximalen Neigung von +/- 5°. Wenn der montierte Umrichter in einem größeren als dem angegebenen maximalen Winkel geneigt wird, kann die Wärmeabfuhr behindert werden, was zu einer geringeren als der erwarteten Ausgangsleistung führen kann.
- Wenn ein oder mehrere Wechselrichter an einem Ort installiert sind, sollte ein Mindestabstand von 31cm zwischen jedem Wechselrichter oder anderen Objekten eingehalten werden. Die Unterseite des Wechselrichters sollte einen Abstand von 51cm zum Boden haben.

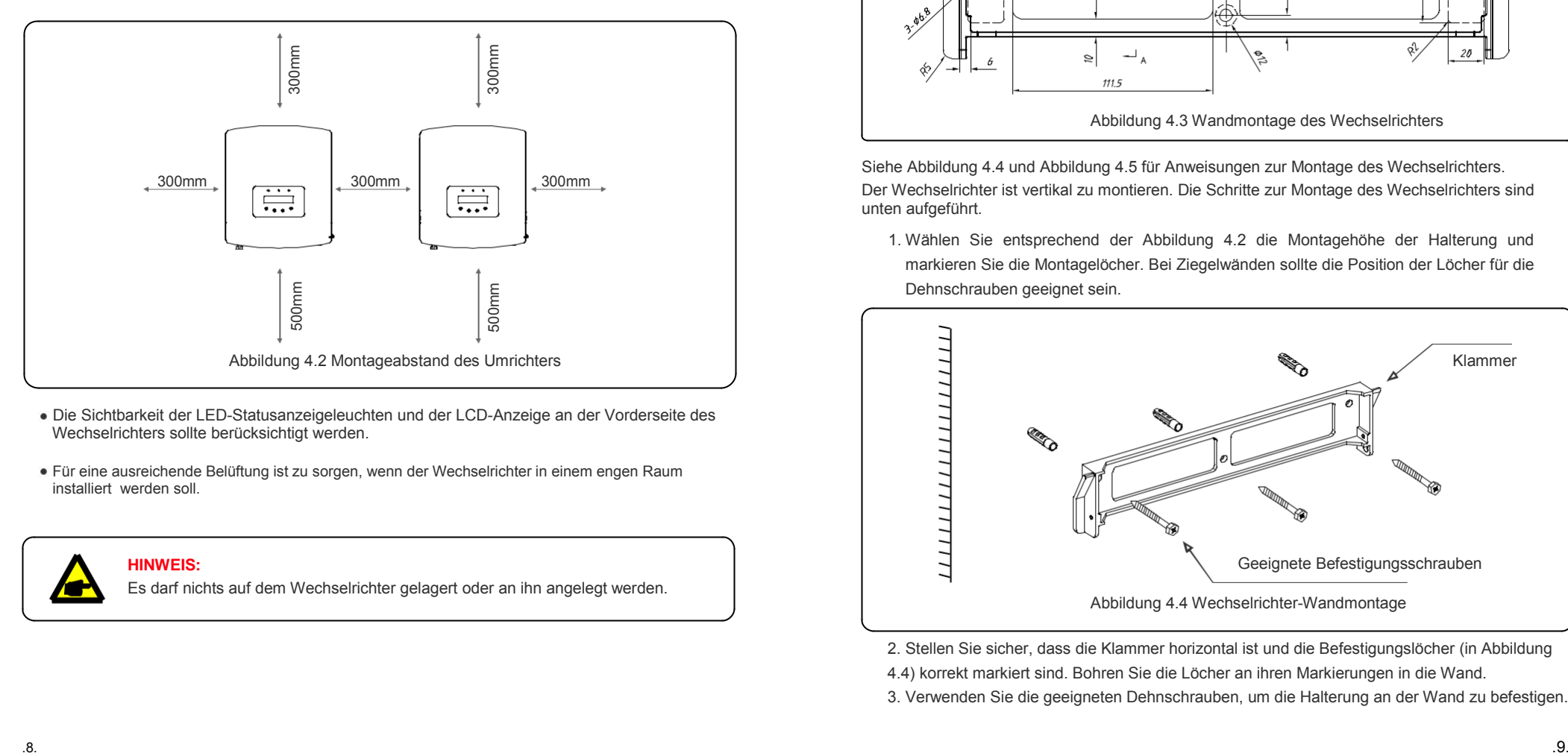

- Die Sichtbarkeit der LED-Statusanzeigeleuchten und der LCD-Anzeige an der Vorderseite des Wechselrichters sollte berücksichtigt werden.
- Für eine ausreichende Belüftung ist zu sorgen, wenn der Wechselrichter in einem engen Raum installiert werden soll.

![](_page_5_Picture_8.jpeg)

**HINWEIS:**

Es darf nichts auf dem Wechselrichter gelagert oder an ihn angelegt werden.

### 4.2 Montage des Wechselrichters

Maße der Montagehalterung:

![](_page_5_Figure_13.jpeg)

Siehe Abbildung 4.4 und Abbildung 4.5 für Anweisungen zur Montage des Wechselrichters. Der Wechselrichter ist vertikal zu montieren. Die Schritte zur Montage des Wechselrichters sind unten aufgeführt.

1. Wählen Sie entsprechend der Abbildung 4.2 die Montagehöhe der Halterung und markieren Sie die Montagelöcher. Bei Ziegelwänden sollte die Position der Löcher für die Dehnschrauben geeignet sein.

![](_page_5_Figure_16.jpeg)

2. Stellen Sie sicher, dass die Klammer horizontal ist und die Befestigungslöcher (in Abbildung

4.4) korrekt markiert sind. Bohren Sie die Löcher an ihren Markierungen in die Wand.

3. Verwenden Sie die geeigneten Dehnschrauben, um die Halterung an der Wand zu befestigen.

# 4. Einrichtung 4. Einrichtung

# **WARNUNG:**

Der Wechselrichter muss vertikal montiert werden.

4. Heben Sie den Wechselrichter an (vorsichtig um Verletzungen zu vermeiden), und richten Sie die hintere Halterung am Wechselrichter auf den konvexen Abschnitt der Montagehalterung aus. Hängen Sie den Wechselrichter an der Montagehalterung ein und vergewissern Sie sich, dass der Wechselrichter sicher befestigt ist (siehe Abbildung 4.5).

![](_page_6_Figure_5.jpeg)

5. Verwenden Sie die M4\*9-Schrauben im Zubehör, um den Wechselrichter an der Montagehalterung zu befestigen.

# 4.3 Elektrische Anschlüsse

Der Wechselrichter verfügt über eine Schnellanschlussklemme, so dass die obere Abdeckung während des elektrischen Anschlusses nicht geöffnet werden muss. Die Bedeutung der Zeichen, die sich an der Unterseite des Wechselrichters befinden, sind wie unten in Tabelle 4.1 dargestellt. Alle elektrischen Anschlüsse sind für den lokalen oder nationalen Standard geeignet.

![](_page_6_Picture_251.jpeg)

# 4.3.1 PV-Seite des Wechselrichters anschließen

Der elektrische Anschluss des Wechselrichters muss den unten aufgeführten Schritten folgen:

- 1. Schalten Sie den Netzversorgungs-Hauptschalter (AC) auf OFF.
- 2. Schalten Sie den (Gleichstrom) DC-Trennschalter auf OFF.
- 3. Montieren Sie den PV-Eingangsstecker an den Wechselrichter.

![](_page_6_Picture_15.jpeg)

Bevor Sie den Wechselrichter anschließen, stellen Sie bitte sicher, dass die Leerlaufspannung der PV-Anlage innerhalb des Grenzwertes des Wechselrichters liegt.

#### **Maximal 600Voc für**

S2.SX700-MIII, S2.SX1000-MIII, S2.SX1500-MIII,

S2.SX2000-MIII, S2.SX2500-MIII, S2.SX3000-MIII, S2.SX3600-MIII

![](_page_6_Picture_20.jpeg)

Bitte stellen Sie vor dem Anschluss sicher, dass die Polarität der Ausgangsspannung der PV-Anlage mit den Symbolen "DC+" und "DC-" übereinstimmt.

Bitte verbinden Sie den Plus- oder Minuspol der PV-Anlage nicht mit der Erde, da

![](_page_6_Picture_23.jpeg)

dies zu schweren Schäden am Wechselrichter führen kann.

# 4. Einrichtung 4. Einrichtung

![](_page_7_Picture_2.jpeg)

![](_page_7_Picture_194.jpeg)

Die Schritte zum Zusammenbau der DC-Steckverbinder sind wie folgt aufgeführt:

- 1. Den Gleichstromdraht ca. 7 mm abisolieren, die Überwurfmutter des Steckverbinders demontieren. (siehe Abbildung 4.8)
- 2. Führen Sie den Draht in die Überwurfmutter und den Kontaktstift des Steckverbinders ein. (siehe Abbildung 4.9)
- 3. Crimpen Sie den Kontaktstift mit einer geeigneten Drahtcrimpzange an den Draht. (siehe Abbildung 4.10)
- 4. Führen Sie den Kontaktstift in den oberen Teil des Steckverbinders ein und schrauben Sie die Überwurfmutter auf den oberen Teil des Verbinders (siehe Abbildung 4.11).
- 5. Schließen Sie dann die DC-Anschlüsse an den Wechselrichter an. Ein kleines

Klickgeräusch bestätigt die Verbindung. (siehe Abbildung 4.12)

![](_page_7_Figure_11.jpeg)

![](_page_7_Figure_12.jpeg)

Abbildung 4.9 Einführen des Drahtes in die Überwurfmutter und Kontaktstift

![](_page_7_Figure_14.jpeg)

![](_page_7_Figure_15.jpeg)

![](_page_7_Picture_16.jpeg)

Abbildung 4.12 Anschluss der DC-Anschlüsse an den Wechselrichter

#### **Vorsicht:**

![](_page_7_Picture_19.jpeg)

Wenn DC-Eingänge versehentlich verkehrt herum angeschlossen werden oder der Wechselrichter defekt ist oder nicht richtig funktioniert, darf der DC-Schalter NICHT ausgeschaltet werden, da dies den Wechselrichter beschädigen und sogar zu einer Brandkatastrophe führen würde. Die richtigen Maßnahmen sind:

\*Verwenden Sie ein aufsteckbares Amperemeter zur Messung des DC-Strangstroms. \*Wenn er über 0,5A liegt, warten Sie bitte, bis die Sonneneinstrahlung abnimmt, bis der Strom auf unter 0,5A sinkt. \*Nur wenn der Strom unter 0,5A liegt, dürfen Sie die DC-Schalter ausschalten und die PV-Stränge trennen. Bitte beachten Sie, dass Schäden durch Fehlbedienung nicht durch die Gerätegarantie abgedeckt sind.

# 4.3.2 Netzseite des Wechselrichters anschließen

Für alle AC-Anschlüsse ist ein 2,5- 6mm2 105 ℃ Kabel zu verwenden. Bitte stellen Sie sicher, dass der Widerstand des Kabels unter 1 Ohm liegt. Wenn das Kabel länger als 20m ist, wird empfohlen, ein 6mm2 Kabel zu verwenden.

![](_page_8_Picture_4.jpeg)

Die Symbole "L", "N" und "PE" sind im Inneren des Steckverbinders angebracht. Der Leitungsdraht des Netzes muss an die Klemme "L" angeschlossen werden; und der Neutralleiter des Netzes an die Klemme "N" bzw. die Erde des Netzes an die Klemme "PE" (siehe Abbildung 4.13).

![](_page_8_Picture_167.jpeg)

#### Tabelle 4.2 Rasterkabelgröße

![](_page_8_Figure_8.jpeg)

Jeder Autarco Einphasen-Wechselrichter wird mit einem AC-Netzanschlussstecker

![](_page_8_Figure_10.jpeg)

Die Schritte zum Zusammenbau der AC-Netzanschlussklemmen sind im Folgenden aufgeführt: a) Demontieren Sie den AC-Steckverbinder. Isolieren Sie die AC-Drähte etwa 7 mm ab.

![](_page_8_Figure_12.jpeg)

b) Befestigen Sie die Drähte in der richtigen Position. Anzugsmoment 0,8 Nm Versuchen Sie, das Kabel herauszuziehen, um sicherzustellen, dass es richtig angeschlossen ist.

![](_page_8_Figure_14.jpeg)

c) Setzen Sie die Dichtung und den Klemmfinger in das Gehäuse ein und ziehen Sie die Mutter mit einem Drehmoment von 2,5+/-0,5N-m an.

![](_page_8_Figure_16.jpeg)

d) Stecken Sie den Stecker und die Buchse zusammen:

Schieben Sie die Verriegelung vollständig auf das Buchsengehäuse und drehen Sie dann die Verriegelung entsprechend der Richtung drehen, die durch die Markierungen auf dem Gehäuse angegeben ist (Achtung: halten Sie das Gehäuse fest).

![](_page_9_Figure_4.jpeg)

#### **Hinweis: Anschluss für Split-Phasennetz.**

Beim Anschluss an 208/220/240V Split-Phase verbinden Sie bitte L1 mit dem Anschluss "L", L2 mit dem Anschluss "N". Verbinden Sie auch die Erde mit der Erdungsklemme.

### 4.3.3 Externer Erdungsanschluss

Ein externer Erdungsanschluss ist auf der rechten Seite des Wechselrichters vorgesehen. Bereiten Sie OT-Terminals vor: M4. Crimpen Sie die Lasche mit geeignetem Werkzeug an den Anschluss.

![](_page_9_Figure_9.jpeg)

# 4.3.4 Max. Überstrom-Schutzeinrichtung (OCPD)

Um die AC-Netzanschlussleiter des Wechselrichters zu schützen, empfiehlt Autarco die Installation von Schutzschaltern, die vor Überstrom schützen (OPCD). In der folgenden Tabelle sind die OCPD-Nennwerte für die Autarco Einphasen-Wechselrichter definiert.

![](_page_9_Picture_264.jpeg)

Tabelle 4.3 Bewertung des Raster-OCPD

# 4.3.5 Wechselrichter-Überwachungsanschluss

Der Wechselrichter kann über Wi-Fi oder GPRS überwacht werden. Alle Autarco-Kommunikationsgeräte sind optional (Abbildung 4.20). Anweisungen zum Anschluss finden Sie in den Installationshandbüchern der Autarco Überwachungsgeräte.

![](_page_9_Figure_16.jpeg)

# 4.3.6 Elektrischer Anschlussplan

Siehe Abbildung 4.21, die eine einfache Anleitung für die Installation eines Solarsystems mit PV-Wechselrichter darstellt. Ein DC-Trennschalter muss im System zwischen PV-Paneelen mit Wechselrichter installiert werden.

![](_page_10_Figure_4.jpeg)

- 1. Der Fehlerstrom-Schutzschalter (RCD) sollte in Parallelschaltung zwischen dem Verbrauchernetz und der Solarversorgung liegen.
- 2. Es kann mehr als ein RCD verwendet werden. Jeder RCD kann eine oder mehrere Schaltungen schützen.

# 4.3.7 Zähleranschluss (optional)

Der Wechselrichter kann mit einem einphasigen intelligenten Zähler arbeiten, um die Export-Power-Management-Funktion und/oder die 24-Stunden-Verbrauchsüberwachungsfunktion zu erreichen.

#### **ANMERKUNG**

![](_page_10_Picture_10.jpeg)

Wechselrichter werden aufgrund von Hardware-Unterschieden als "Meter-

Model" und "CT-Model" klassifiziert.

An das Meter Model kann man nur einen intelligenten Zähler anschließen. An das CT Model kann man nur einen intelligenten Sensor anschließen. Bitte konsultieren Sie den Autarco-Vertriebsbeauftragten, bevor Sie die Bestellung aufgeben.

#### **ANMERKUNG**

![](_page_10_Picture_15.jpeg)

Um die Export-Power-Management-Funktion zu erreichen, kann der Smart Meter sowohl auf der Netz- als auch auf der Lastseite installiert werden. Um eine 24-Stunden-Verbrauchsüberwachungsfunktion zu erreichen, kann der intelligente Zähler nur auf der Netzseite installiert werden.

Messgerät mit Direkteinschub - Maximaler Eingangsstrom 60A (Modell:DDSD1352-C)Externes Messgerät<br>mit Stromwandler - 120A/40mA Stromwandler wird mitgeliefert (Modell: ACR10RD16TE) Der Kunde kann<br>ein geeignetes Messgerät bei

![](_page_10_Figure_20.jpeg)

![](_page_10_Figure_21.jpeg)

Es werden zwei Arten von Zählern unterstützt:

![](_page_11_Figure_2.jpeg)

![](_page_11_Figure_3.jpeg)

# 4.3.8 CT-Verbindungen (optional)

Der Wechselrichter kann mit einem intelligenten Sensor arbeiten, um die Funktion Export-Power-Management zu erreichen.

![](_page_11_Picture_6.jpeg)

#### **ANMERKUNG**

Wechselrichter werden aufgrund von Hardware-Unterschieden als "Meter-Model" und "CT-Model" klassifiziert.

An das Meter-Model kann nur einen intelligenten Zähler anschließen. An das CT-Model kann nur einen intelligenten Sensor anschließen. Bitte konsultieren Sie den Autarco-Vertriebsbeauftragten, bevor Sie die Bestellung aufgeben.

![](_page_11_Picture_10.jpeg)

#### **ANMERKUNG**

Um die Export-Power-Management zu erreichen, muss der intelligente Sensor auf der Netzseite installiert werden.

Unten sehen Sie das Anschlussschema des intelligenten Sensors. Detaillierte Einstellungen entnehmen Sie bitte Abschnitt 6.5.12.

![](_page_11_Figure_14.jpeg)

# 4.3.9 Logik-Schnittstellen-Verbindung

Einige lokale Vorschriften verlangen eine logische Schnittstelle, die mit einem einfachen Schalter oder Schützschalter bedient werden kann. Wenn der Schalter geschlossen ist, kann der Wechselrichter normal betrieben werden. Wenn der Schalter geöffnet wird, reduziert der Wechselrichter seine Ausgangsleistung innerhalb von 5sek auf Null. Pin5 und Pin6 des RJ45- Anschlusses werden für den Anschluss der Logikschnittstelle verwendet. Bitte befolgen Sie die folgenden Schritte zur Montage des RJ45-Steckers.

1. Stecken Sie das Netzwerkkabel in den Kommunikationsanschluss von RJ45.

![](_page_12_Picture_5.jpeg)

2. Verwenden Sie den Netzwerkabisolierer, um die Isolationsschicht des Kommunikationskabels abzuisolieren. Schließen Sie das Kabel gemäß der Standardleitungssequenz in Abbildung 4.28 an den RJ45-Stecker an, und verwenden Sie dann eine Crimpzange für das Netzwerkkabel, um es zu verschließen.

![](_page_12_Figure_7.jpeg)

Abbildung 4.28 Abisolieren der Isolierschicht und Anschluss an RJ45-Stecker

#### 3. RJ45 an DRM (logische Schnittstelle) anschließen.

Nach der Verdrahtung lesen Sie bitte Kapitel 6.5.9.1, um die Funktion der logischen Schnittstelle zu aktivieren.

### 5.1 Starten des Wechselrichters

Für die Inbetriebnahme des Wechselrichters ist es wichtig, dass die folgenden Schritte strikt befolgt werden:

- 1. Schalten Sie zuerst den Netzversorgungshauptschalter (AC) ein.
- 2. Schalten Sie den Gleichstromschalter (DC) ein. Wenn die Spannung der PV-Anlage höher als die Startspannung ist, schaltet sich der Wechselrichter ein. Die rote LED POWER leuchtet auf.
- 3. Wenn der Wechselrichter sowohl auf der DC- als auch auf der AC-Seite versorgt wird, ist er bereit, Strom zu erzeugen. Zu Beginn überprüft der Wechselrichter sowohl seine internen Parameter als auch die Parameter des AC-Netzes, um sicherzustellen, dass sie innerhalb der akzeptablen Grenzen liegen. Gleichzeitig blinkt die grüne LED und die LCD-Anzeige zeigt die Informationen der INITIALISIERUNG an.
- 4. Nach 30-300 Sekunden (je nach lokaler Anforderung) beginnt der Wechselrichter mit der Stromerzeugung. Die grüne LED leuchtet kontinuierlich und die LCD-Anzeigen GENERIEREN.

![](_page_12_Picture_17.jpeg)

#### **WARNUNG:**

Berühren Sie die Oberfläche nicht, wenn der Wechselrichter in Betrieb ist. Sie kann heiß sein und Verbrennungen verursachen.

# 5.2 Ausschalten des Wechselrichters

Um den Wechselrichter auszuschalten, müssen die folgenden Schritte in der angegebenen Reihenfolge ausgeführt werden.

- 1. Wählen Sie "Netz Aus" in den erweiterten Einstellungen des LCD-Wechselrichters.
- 2. Schalten Sie den AC-Schalter zwischen Autarco-Wechselrichter und Netz aus.
- 3. Warten Sie etwa 30 Sekunden (während dieser Zeit baut die Energie der AC-seitigen Kondensatoren ab). Wenn die Gleichspannung des Wechselrichters über der Einschaltschwelle liegt, leuchtet die rote POWER LED. Schalten Sie den DC-Schalter aus.
- 4. Vergewissern Sie sich, dass alle LEDs ausgeschaltet sind (~eine (1) Minute).

#### **WARNUNG:**

![](_page_12_Picture_27.jpeg)

Auch wenn sich der DC-Trennschalter des Wechselrichters in der Position OFF befindet und alle LEDs ausgeschaltet sind, müssen die Bediener fünf (5) Minuten nach dem Trennen der DC-Stromquelle warten, bevor sie das Gehäuse des Wechselrichters öffnen. Die DC-seitigen Kondensatoren können bis zu fünf (5) Minuten brauchen, um die gesamte gespeicherte Energie abzubauen.

Während des normalen Betriebs zeigt das Display abwechselnd die Leistung und den Betriebsstatus an, wobei jeder Bildschirm 10 Sekunden lang angezeigt wird (siehe Abbildung 6.1). Durch die Bildschirme kann manuell durch Drücken der UP- und DOWN-Tasten gescrollt werden. Drücken Sie die ENTER-Taste, um auf das Hauptmenü zuzugreifen.

![](_page_13_Figure_3.jpeg)

# 6.1 Hauptmenü

Im Hauptmenü gibt es vier Untermenüs (siehe Abbildung 6.1):

- 1. Informationen (Information)
- 2. Einstellungen (Settings)
- 3. Erweiterte Informationen (Advanced Information)
- 4. Erweiterte Einstellungen (Advanced Settings)

### 6.2 Informationen

Das Hauptmenü des Autarco-Einphasen-Wechselrichters bietet Zugriff auf Betriebsdaten und Informationen. Die Informationen werden durch Auswahl von "Information" aus dem Menü angezeigt und dann durchScrollen nach oben oder unten.

![](_page_13_Picture_379.jpeg)

### 6.2.1 Bildschirm sperren

Durch Drücken der ESC-Taste kehren Sie zum Hauptmenü zurück. Durch Drücken der ENTER-Taste wird der Bildschirm gesperrt (Abbildung 6.2 (a)) oder entsperrt (Abbildung 6.2 (b)).

![](_page_14_Figure_4.jpeg)

### 6.3 Einstellungen

Die folgenden Untermenüs werden angezeigt, wenn das Menü Einstellungen gewählt wird:

- 1. Zeit einstellen
- 2. Adresse einstellen

#### 6.3.1 Zeit einstellen

Diese Funktion ermöglicht die Einstellung von Zeit und Datum. Wenn diese Funktion gewählt wird, erscheint auf der LCD-Anzeige ein Bildschirm wie in Abbildung 6.3 dargestellt.

> NEXT=<ENT> OK=<ESC> 01-01-2020 00:00

Abbildung 6.3 Zeiteinstellung

Drücken Sie die UP/DOWN-Tasten, um Zeit und Daten einzustellen. Drücken Sie die ENTER-Taste, um von einer Stelle zur nächsten zu gelangen (von links nach rechts). Drücken Sie die ESC-Taste, um die Einstellungen zu speichern und zum vorherigen Menü zurückzukehren.

# 6.3.2 Adresse einstellen

Diese Funktion wird zum Einstellen der Adresse verwendet, wenn mehrere Wechselrichter an einen einzelnen Monitor angeschlossen sind.

Die Adressnummer kann von "01" bis "99" vergeben werden.

Die Standardadressnummer des Autarco-Einphasen-Wechselrichters ist "01".

![](_page_14_Figure_18.jpeg)

Drücken Sie die UP/DOWN-Tasten, um die Adresse einzustellen. Drücken Sie die Taste ENTER, um die Einstellungen zu speichern.

Drücken Sie die ESC-Taste, um die Änderung abzubrechen und zum vorherigen Menü zurückzukehren.

# 6.4 Erweiterte Informationen - Nur für Techniker

#### **HINWEIS:**

![](_page_14_Picture_23.jpeg)

Der Zugang zu diesem Bereich ist nur voll qualifizierten und akkreditierten Technikern möglich.

Rufen Sie das Menü "Erweiterte Info" und "Erweiterte Einstellungen" auf (Passwort erforderlich).

Wählen Sie "Advanced Info" auf dem Hauptmenü aus. Auf dem Bildschirm wird das Passwort wie unten angegeben verlangt:

> YES=<FNT> NO=<FSC> Password:0000

Abbildung 6.5 Passwort eingeben

Das Standard-Passwort ist "0010".

Bitte drücken Sie "DOWN", um den Cursor zu bewegen, drücken Sie "UP", um die Nummer auszuwählen.

Nach Eingabe des korrekten Passworts wird im Hauptmenü ein Bildschirm angezeigt, über den Sie auf die folgenden Informationen zugreifen können.

#### **1.Alarmmeldung 2 . Laufende Meldung 3 .Version 4. Tägliche Energie 5. Monatliche Energie 6. Jährliche Energie 7. Tagesprotokoll 8.Kommunikationsdaten 9. Warnmeldung**

Durch den Bildschirm kann durch Drücken der UP/DOWN-Tasten manuell gescrollt werden. Durch Drücken der ENTER-Taste erhält man Zugang zu einem Untermenü. Drücken Sie die ESC-Taste, um zum Hauptmenü zurückzukehren.

# 6.4.1 Alarmmeldung

Die Anzeige zeigt die 100 letzten Alarmmeldungen (siehe Abbildung 6.6). Durch die Bildschirme kann durch Drücken der UP/DOWN-Tasten manuell gescrollt werden. Drücken Sie die ESC-Taste, um zum vorherigen Menü zurückzukehren.

![](_page_14_Picture_36.jpeg)

Abbildung 6.6 Alarmmeldung

# 6.4.2 Laufende Meldung

Diese Funktion dient der Wartungsperson dazu, laufende Meldungen wie Innentemperatur, Standard-Nr. usw. zu erhalten.

Duch die Bildschirme kann durch Drücken der UP/DOWN-Tasten manuell gescrollt werden.

# 6.4.3 Version

Der Bildschirm zeigt die Modellversion und die Softwareversion des Wechselrichters

![](_page_15_Figure_4.jpeg)

# 6.4.4 Tägliche Energie

Die Funktion dient zur Überprüfung der Energieerzeugung für den ausgewählten Tag.

![](_page_15_Figure_7.jpeg)

![](_page_15_Figure_8.jpeg)

Drücken Sie die UP/DOWN-Taste, um von einem Datum zum nächsten zu kommen.

# 6.4.5 Monatliche Energie

Die Funktion dient zur Überprüfung der Energieerzeugung für den ausgewählten Monat.

![](_page_15_Figure_12.jpeg)

Drücken Sie die Taste DOWN, um den Cursor auf Tag und Monat zu bewegen, drücken Sie die Taste UP, um die Ziffer zu ändern.

Drücken Sie die Eingabetaste, nachdem das Datum festgelegt wurde.

![](_page_15_Figure_15.jpeg)

01-05: 01 25 E4 9D AA 06-10: C2 B5 E4 9D 55

Abbildung 6.14 Kommunikationsdaten

# 6.4.9 Warnmeldung

Die Anzeige zeigt die 100 letzten Warnmeldungen an (siehe Abbildung 6.15). Durch die Bildschirme kann durch Drücken der UP/DOWN-Tasten manuell gescrollt werden. Drücken Sie die ESC-Taste, um zum vorherigen Menü zurückzukehren.

![](_page_16_Picture_4.jpeg)

### 6.5 Erweiterte Einstellungen - Nur für Techniker

![](_page_16_Picture_6.jpeg)

#### **HINWEIS:**

Der Zugang zu diesem Bereich ist nur voll qualifizierten und akkreditierten Technikern möglich. Bitte folgen Sie 6.4, um das Passwort für den Zugang zu diesem Menü einzugeben.

Wählen Sie Erweiterte Einstellungen aus dem Hauptmenü, um auf die folgenden Optionen zuzugreifen: **1. Standard auswählen 2 Netz EIN/AUS 3 . 24H-Schalter 4 . Energie zurücksetzen 5. Passwort zurücksetzen 6. Leistungssteuerung 7 . Energie kalibrieren 8 . Spezielle Einstellungen 9 . STD. Modus-Einstellungen 10.Einstellungen wiederherstellen 11. HMI-Aktualisierung 12. Interner EPM-Satz 13. Externer EPM-Satz**

**14. HMI neu starten 15. Debug-Parameter 16. DSP-Aktualisierung 17. Leistungs-Parameter**

#### 6.5.1 Standard auswählen

Diese Funktion wird verwendet, um den Referenzstandard des Netzes auszuwählen (siehe Abbildung 6.16).

![](_page_16_Picture_13.jpeg)

Abbildung 6.16

Drücken Sie die UP/DOWN-Tasten, um die Norm auszuwählen (AS4777-02,AS4777-15, VDE4105, VDE0126, UL-240V-A, UL-208V-A, UL-240V, UL-208V, MEX-CFE, G83/2 (für Modelle mit 1-3,6kW), G59/3 (für Modelle mit 4-5kW), C10/11, EN50438 DK, EN50438 IE, EN50438 NL und "User-Def"- Funktion).

![](_page_16_Picture_16.jpeg)

#### **HINWEIS:**

Diese Funktion ist nur für Techniker gedacht.

#### **HINWEIS:**

![](_page_16_Picture_20.jpeg)

Für verschiedene Länder muss der Netzstandard je nach lokalen Anforderungen unterschiedlich festgelegt werden. Im Zweifelsfall wenden Sie sich bitte an die Autarco-Servicetechniker für Details.

OV-G-V1: 260V OV-G-V1-T: 1S Abbildung 6.17

#### **HINWEIS:**

![](_page_16_Picture_24.jpeg)

Die Funktion " User-Def" kann nur vom Servicetechniker verwendet werden und muss vom örtlichen Energieversorger zugelassen werden.

Unten ist der Einstellbereich für "User-Def" angegeben. Mit dieser Funktion können die Grenzwerte manuell geändert werden.

![](_page_16_Picture_363.jpeg)

# 6.5.2 Netz EIN/AUS

Diese Funktion wird verwendet, um die Stromerzeugung des Autarco Einphasen-Wechselrichters zu starten oder zu stoppen.

![](_page_16_Picture_30.jpeg)

Durch die Bildschirme kann durch Drücken der UP/DOWN-Tasten manuell gescrollt werden. Drücken Sie die ENTER-Taste, um die Einstellung zu speichern. Drücken Sie die ESC-Taste, um zum vorherigen Menü zurückzukehren.

Durch Auswahl des Menüs "User-Def" wird das folgende Untermenü aufgerufen (siehe Abbildung 6.17),

# 6.5.3 24H-Schalter

![](_page_17_Figure_3.jpeg)

Diese Funktion steuert die Aktivierung oder Deaktivierung der 24-Stunden-Verbrauchsfunktion.

#### 6.5.4 Energie zurücksetzen

"Clear Energy" kann den historischen Ertrag des Wechselrichters zurücksetzen.

![](_page_17_Picture_7.jpeg)

Diese beiden Funktionen sind nur für Wartungspersonal, eine falsche Bedienung verhindert die ordnungsgemäße Funktion des Umrichters.

### 6.5.5 Passwort zurücksetzen

Diese Funktion dient dazu, das neue Passwort für die Menüs "Advanced Info" und "Advanced Settings" festzulegen (siehe Abbildung 6.20).

![](_page_17_Picture_11.jpeg)

Abbildung 6.20 Neues Passwort setzen

Geben Sie das richtige Passwort ein, bevor Sie ein neues Passwort festlegen. Drücken Sie die Taste DOWN um den Cursor zu bewegen, drücken Sie die Taste UP, um den Wert zu ändern. Drücken Sie die Taste ENTER, um die Einstellung auszuführen.

Drücken Sie die ESC-Taste, um zum vorherigen Menü zurückzukehren.

# 6.5.6 Leistungssteuerung

Wirk- und Blindleistung können über die Leistungseinstelltaste eingestellt werden. Es gibt 5 Einträge für dieses Untermenü:

1. Ausgangsleistung einstellen 2. Blindleistung einstellen 3. Out\_P mit Wiederherstellung 4. Rea. P mit Wiederherstellung 5. PF-Kurve auswählen

![](_page_17_Picture_18.jpeg)

Diese Funktion ist nur für Wartungspersonal, eine falsche Bedienung verhindert, dass der Umrichter die maximale Leistung erreicht.

# 6.5.7 Energie kalibrieren

Wartung oder Austausch kann einen Wert der Gesamtenergie löschen oder verändern. Die Verwendung dieser Funktion ermöglicht es dem Benutzer, den Wert der Gesamtenergie auf den gleichen Wert wie zuvor zu korrigieren. Wenn die Monitoring-Website verwendet wird, werden die Daten automatisch mit dieser Einstellung synchronisiert.

> YES=<FNT> NO=<FSC> Energy:0000000kWh

Abbildung 6.21 Energie kalibrieren

Drücken Sie die Taste DOWN, um den Cursor zu bewegen, drücken Sie die Taste UP, um den Wert zu korrigieren. Drücken Sie die Taste ENTER, um die Einstellung auszuführen. Drücken Sie die ESC-Taste, um zum vorherigen Menü zurückzukehren.

### 6.5.8 Spezielle Einstellungen

![](_page_17_Picture_26.jpeg)

Diese Funktion ist nur für Wartungspersonal, eine falsche Bedienung verhindert den ordnungsgemäßen Betrieb des Umrichters.

### 6.5.9 STD-Modus-Einstellungen

Es gibt 5 Einstellungen unter STD. Modus-Einstellungen.

- **1. Arbeitsmodus 2 . Leistungsratengrenze 3 . Freq. Deratensatz**
- **4. 10-minütiger OV-G-V-Satz. 5. Originale Einstellungen**

![](_page_17_Picture_32.jpeg)

Diese Funktion ist nur für Wartungspersonal, eine falsche Bedienung verhindert die ordnungsmäßige Funktion des Wechselrichters.

# 6.5.9.1 Einstellungen der Logikschnittstelle aktivieren

Bitte beachten Sie die folgenden Einstellungen, um das **DRM** zu aktivieren. Die DRM-Standardeinstellung ist "OFF". Wenn DRM auf "ON" gesetzt ist, aber die Logikschnittstelle nicht mit dem Schalter verbunden oder der Schalter offen ist, zeigt das HMI des Wechselrichters "Begrenzung durch DRM" an und die Ausgangsleistung des Wechselrichters wird auf Null begrenzt.

1. Wählen Sie **Originaleinstellungen (Initial Settings)**

2. Wählen Sie **DRM** und setzen Sie es **auf "**ON**".**

### 6.5.10 Einstellungen wiederherstellen

Einstellung wiederherstellen kann alle Elemente in 6.5.8 Sondereinstellung auf den Standard setzen. Der Bildschirm wird wie unten dargestellt:

> Are you sure? YES=<ENT> NO=<ESC>

Abbildung 6.22 Einstellungen wiederherstellen

Drücken Sie die ENTER-Taste, um die Einstellung zu speichern, nachdem Sie das Netz ausgeschaltet haben.

Drücken Sie die ESC-Taste, um zum vorherigen Mittelwert zurückzukehren.

# 6.5.11 HMI-Aktualisierung

Diese Funktion wird zur Aktualisierung des LCD-Programms verwendet.

![](_page_18_Picture_14.jpeg)

Diese Funktion ist nur für Wartungspersonal, eine falsche Bedienung verhindert, dass der Umrichter die maximale Leistung erreicht.

### 6.5.12 Interner EPM-Satz

#### **NOTE:**

![](_page_18_Picture_18.jpeg)

Dieser Abschnitt enthält zwei Funktionen im Zusammenhang mit dem Smart Meter oder Smart Sensor.

Detaillierte Anschlusspläne finden Sie in Abschnitt 4.3.7 oder 4.3.8.

**Funktion 1: Interne Export-Power-Management-Funktion**

Wechselrichter können mit einem intelligenten Zähler ODER einem

intelligenten Sensor arbeiten, um die Exportleistung des Systems

dynamisch zu begrenzen. Eine Nullinjektion kann erreicht werden. Ein

intelligenter Zähler kann entweder auf der Netzseite ODER auf der Lastseite installiert werden.

Der intelligente Sensor kann nur auf der Netzseite installiert werden.

**Funktion 2: 24-Stunden-Verbrauchsüberwachungsfunktion** 

Nur anwendbar, wenn das Autarco-Überwachungssystem verwendet

Wirdchselrichter können mit einem Smart Meter arbeiten, um die Lastverbrauchsdaten für den ganzen Tag zu überwachen. Die Daten werden auf dem Autarco-Überwachungssystem angezeigt.

Smart Meter können nur auf der Netzseite installiert werden.

#### **NOTE:**

![](_page_18_Picture_32.jpeg)

Bitte beachten Sie die untenstehenden Anweisungen für verschiedene Benutzerszenarien.

**Szenario 1. Nur Funktion 1 ist erforderlich**

Verwendung eines Smart Meters:

Schritt 1: Siehe Abschnitt 4.3.7, um den Smart Meter auf der Netz- oder Lastseite anzuschließen.

Schritt 2: Wählen Sie das entsprechende Zählermodell in Abschnitt 6.5.12.4

Schritt 3: Wählen Sie den Abschnitt 6.5.12.1. Modusauswahl Option 2 (Meter in Load)

oder Option 3 (Meter in Grid) entsprechend.

Schritt 4: Konfigurieren Sie den Abschnitt 6.5.12.2, um die zulässige Rückflussleistung einzustellen.

Schritt 5: Konfigurieren Sie den Abschnitt 6.5.12.3, um die Failsafe-Funktion zu aktivieren (falls erforderlich).

Verwendung eines Smart-Sensors:

Schritt 1: Siehe Abschnitt 4.3.8, um den intelligenten Sensor auf der Netzseite anzuschließen.

Schritt 2: Wählen Sie den Abschnitt 6.5.12.1. Modusauswahl Option 5 (Stromsensor).

Schritt 3: Konfigurieren Sie, falls erforderlich, das "CT Sampling Ratio" und den "CT Link Test".

Schritt 4: Konfigurieren Sie den Abschnitt 6.5.12.2, um die zulässige Rückflussleistung einzustellen. Schritt 5: Konfigurieren Sie den Abschnitt 6.5.12.3, um die Failsafe-Funktion zu aktivieren (falls erforderlich).

![](_page_19_Picture_2.jpeg)

Verwendung eines Smart Meters:

Schritt 1: Siehe Abschnitt 4.3.7, um den Smart Meter auf der Netzseite anzuschließen.

Schritt 2: Wählen Sie das entsprechende Zählermodell in Abschnitt 6.5.12.4

Schritt 3: Wählen Sie den Abschnitt 6.5.11.1. Modusauswahl Option 3 (Meter in Grid).

Schritt 4: Schalten Sie den 24-Stunden-Schalter in Abschnitt 6.5.3 an, auf "Enable". Schritt 5: Konfigurieren Sie den Abschnitt 6.5.11.2, um die zulässige Rückflussleistung einzustellen.

Schritt 6: Konfigurieren Sie den Abschnitt 6.5.11.3, um die Failsafe-Funktion zu aktivieren (falls erforderlich).

Schritt 7: Konfigurieren Sie das Autarco-Überwachungssystem (Bitte lesen Sie das Handbuch der Überwachungseinrichtung)

Wenn der Kunde die Exportkontrollfunktion nicht aktivieren möchte, bitte ändern Sie die "backflow power" auf die maximale Ausgangsleistung des Wechselrichters in Schritt 5 ODER wählen Sie einfach den Modus "Consumption Monitor" in Schritt 3 und überspringen Sie Schritt 5-6.

Wählen Sie EPM-Einstellungen aus dem Hauptmenü, um auf die folgenden Optionen zuzugreifen:

#### **1. Moduswahl 2. Rückflussleistung einstellen 3. Fail Safe EIN/AUS 4. Messgerät wählen**

#### 6.5.12.1 Modus-Auswahl

In diesem Menü gibt es 5 Einstellungen wie unten aufgeführt:

**1. EPM AUS 2. Meter in Load 3. Meter in grid 4. Verbrauchsmonitor 5. Stromsensor**

**EPM OFF:** Funktionen sind deaktiviert

**Meter in Load:** Autarco Smart Meter ist im Lastzweigkreis

angeschlossen.

**Meter in Grid:** Autarco Smart Meter wird im Netzanschlusspunkt angeschlossen (Die

Rückfluss Leistung ist standardmäßig 0W).

**Consumption Monitor:** Autarco Smart Meter wird im Netzanschlusspunkt angeschlossen (heißt Rückflussleistungseinstellung ist nicht anwendbar).

**Current Sensor:** Autarco Smart Sensor wird im Netzanschlusspunkt angeschlossen.

![](_page_19_Picture_23.jpeg)

#### **NOTE:**

Für Option 5 (Stromsensor) stehen mehrere Untereinstellungen zur Verfügung,

wenn "Stromsensor" ausgewählt ist.

#### · **Abtastfreuenz des Stromwandlers**

Diese Einstellung wird verwendet, um die Abtastfreuenz des Stromwandlers zu definieren, wenn der Kunde den von Autarco gelieferten Standard-Stromwandler nicht verwendet hat.

Der Standard-Stromwandler ist 100 A: 33,33 mA (Das Standardverhältnis ist 3000: 1)

-> Stromwandler-Abtastverhältnis JA =<ENT> NEIN =<ESC>

Verhältnis: 3000: 1

#### ·**Verbindungstest des Stromwandlers**

Diese Einstellung wird verwendet, um die Richtung des Stromwandlers zu überprüfen (nicht obligatorisch). Das Ergebnis ist nur gültig, wenn die folgenden Bedingungen erfüllt sind.

- 1. Die Lastleistung beträgt über 500 W.
- 2. Der Wechselrichter ist im LCD auf "Netz AUS" eingestellt.
- 3. Der Stromwandler ist an den Wechselrichter-Stromwandleranschluss angeschlossen und der Stromwandler befindet sich auf der Netzseite.

Stromwandler-Verbindungsstatus korrekt

#### **NOTE:**

Der Verbindungstest des Stromwandlers besteht aus 3 Zuständen

"Fehler" bedeutet, dass der Stromwandler in der falschen Richtung installiert ist. Bitte ändern Sie die Richtung.

"Keine Bewertung möglich" bedeutet, dass die Lastleistung zu gering und das Ergebnis nicht

zuverlässig ist. "Richtig" bedeutet, dass der CT korrekt installiert ist.

![](_page_19_Figure_43.jpeg)

# 6.5.12.2 Rückflussleistung

Die Einstellung wird verwendet, um die erlaubte Exportleistung in das Netz zu definieren.

![](_page_20_Figure_4.jpeg)

#### **HINWEIS:**

Positive Werte zeigen an, wie viel Strom in das Netz exportiert werden darf. Negative Werte weisen auf eine strengere Kontrolle hin, um die Exportleistung im Voraus zu begrenzen und so sicherzustellen, dass absolut kein Strom in das Netz eingespeist wird.

# 6.5.12.3 Failsafe EIN/AUS

Diese Einstellung wird verwendet, um einen Alarm abzugeben (und die Wechselrichtererzeugung zu stoppen), wenn die CT/Meter-Verbindung während des Betriebs unterbrochen wird.

Sie kann einen potenziellen Rückfluss von Energie in das Netz verhindern, wenn das System die Kontrolle verliert.

![](_page_20_Picture_11.jpeg)

Das Einschalten dieser Funktion ist aufgrund der G100-Regelung nur dann obligatorisch, wenn der Wechselrichter in Großbritannien installiert ist. Für andere Regionen können Kunden die Funktion nach Wunsch aktivieren oder deaktivieren.

#### **HINWEIS:**

![](_page_20_Picture_14.jpeg)

Wenn die Failsafe-Funktion eingeschaltet ist und CT/Meter abgetrennt werden, stoppt der Wechselrichter die Erzeugung und gibt den "Failsafe"-Alarm auf der LCD-Anzeige. Wenn die Failsafe-Funktion ausgeschaltet ist und CT/Meter abgetrennt werden, behält der Wechselrichter die Ausgangsleistung als letzten Moment bei, wenn CT/Meter noch angeschlossen ist. Nach einem Neustart arbeitet der Wechselrichter mit voller Leistung ohne Begrenzung weiter.

# 6.5.12.4 Zähler (Meter) auswählen

Die Einstellung wird verwendet, um den korrekten Zähler zu definieren, der an den Wechselrichter angeschlossen ist.

![](_page_20_Figure_18.jpeg)

Bei einphasigen AutarcoWechselrichtern wählen Sie bitte "1PH Meter" und wählen Sie dann das entsprechende Zählermodell.

# 6.5.13 Externer EPM-Satz

Diese Einstellung sollte nur aktiviert werden, wenn das externe AutarcoEPM-Gerät verwendet wird. Zwei Optionen sind verfügbar: 5G EPM und Others-EPM.

![](_page_20_Picture_22.jpeg)

5G-EPM Failsafe-Option sollte eingeschaltet werden, wenn ein EPM-Gerät der 5G-Serie verwendet wird. Others-EPM Failsafe-Option sollte eingeschaltet werden, wenn ein EPM-Gerät der 2G-Serie verwendet wird. Es kann jeweils nur eine Option aktiviert werden.

# 6.5.14 HMI neu starten

Die Funktion wird für den Neustart des HMI verwendet.

![](_page_20_Picture_26.jpeg)

Diese Funktion ist nur für Wartungspersonal, eine falsche Bedienung verhindert, dass der Umrichter die maximale Leistung erreicht.

# 6.5.15 Debug-Parameter

Diese Funktion wird nur für das Wartungspersonal des Herstellers verwendet.

# 6.5.16 DSP-Aktualisierung

Die Funktion wird zur Aktualisierung des DSP verwendet.

![](_page_20_Picture_32.jpeg)

Diese Funktion ist nur für Wartungspersonal, eine falsche Bedienung verhindert, dass der Umrichter die maximale Leistung erreicht.

## 6.5.17 Leistungsparameter

Diese Funktion dient zum Kalibrieren der Wechselrichter-Ausgangsenergie. Sie hat keinen Einfluss auf die Energiezählung für Wechselrichter mit RGM. Der Bildschirm zeigt:

![](_page_21_Picture_4.jpeg)

Drücken Sie die DOWN-Taste, um den Cursor zu bewegen.

Drücken Sie die UP-Taste, um die Ziffer zu ändern.

Bitte drücken Sie die ENTER-Taste, um die Einstellung zu speichern, und

drücken Sie die ESC-Taste, um zum vorherigen Menü zurückzukehren.

![](_page_21_Picture_9.jpeg)

Diese Einstellung wird für Netzbetreiber verwendet, ändern Sie die Einstellung mit diesem Handbuch nicht.

# 6.6 AFCI-Funktion

Autarco Wechselrichter verfügen über die eingebaute AFCI-Funktion, die einen Störlichtbogen auf dem Gleichstromkreis erkennen und den Wechselrichter abschalten kann, um eine Brandkatastrophe zu verhindern.

# 6.6.1 Aktivieren der AFCI-Funktion

Die AFCI-Funktion kann wie im Folgenden gezeigt aktiviert werden.

```
Pfad:
```
Advanced Settings -> Password: 0010 ->Special Settings-> AFCI-Set -> AFCI ON/OFF-> ON

![](_page_21_Figure_17.jpeg)

![](_page_21_Picture_18.jpeg)

"AFCI-Level" ist NUR den Autarco-Technikern vorbehalten. Ändern Sie die Empfindlichkeit nicht, da es sonst zu häufigen Fehlalarmen oder Fehlfunktionen kommt. Autarco ist nicht verantwortlich für weitere Schäden, die durch unautorisierte Änderungen entstehen.

![](_page_21_Picture_20.jpeg)

#### **HINWEIS:**

Die Einstellung entspricht ebenfalls dem aktuellen Status, mit dem der EIN/AUS-Zustand der AFCI-Funktion überprüft werden kann.

# 6.6.2 Störlichtbogen

Wird während des normalen Betriebs ein DC-Lichtbogen erkannt, schaltet sich der

Wechselrichter ab und gibt den folgenden Alarm aus:

![](_page_21_Figure_26.jpeg)

Der Installateur muss den Gleichstromkreis gründlich inspizieren, um sicherzustellen, dass alle Kabel korrekt befestigt sind.

Wenn das Problem mit dem Gleichstromkreis behoben oder als OK bestätigt wurde, drücken Sie 3sek lang "ESC" und warten Sie, bis der Wechselrichter wieder anläuft.

Der Autarco-Einphasen-Wechselrichter erfordert keine regelmäßige Wartung. Eine Reinigung des Staubs auf dem Kühlkörper hilft dem Wechselrichter jedoch, die Wärme abzuführen und seine Lebensdauer zu erhöhen. Der Staub kann mit einer weichen Bürste entfernt werden.

#### **VORSICHT:**

Berühren Sie während des Betriebs nicht die Oberfläche des Wechselrichters. Einige Teile des Wechselrichters können heiß sein und Verbrennungen verursachen. Schalten Sie den Wechselrichter aus (siehe Abschnitt 5.2) und warten Sie ab bis er abgekühlt ist, bevor Sie Wartungs- oder Reinigungsarbeiten durchführen.

Die LCD- und die LED-Statusanzeigen können mit einem feuchten Tuch gereinigt werden, wenn sie zu verschmutzt sind, um abgelesen werden zu können.

![](_page_22_Picture_7.jpeg)

#### **HINWEIS:**

Verwenden Sie zur Reinigung des Wechselrichters niemals Lösungsmittel, Scheuermittel oder korrosive Materialien.

# 8. Fehlerbehebung

Der Wechselrichter ist in Übereinstimmung mit den wichtigsten internationalen netzgebundenen Normen und Anforderungen an Sicherheit und elektromagnetische Verträglichkeit hergestellt. Vor der Auslieferung an den Kunden wurde der Wechselrichter mehreren Tests unterzogen, um seinen optimalen Betrieb und seine Zuverlässigkeit sicherzustellen.

Im Falle eines Ausfalls wird auf dem LCD-Bildschirm eine Alarmmeldung angezeigt. In diesem Fall kann der Wechselrichter die Einspeisung ins Netz stoppen. Die Fehlerbeschreibungen und die entsprechenden Alarmmeldungen sind in Tabelle 8.1 aufgeführt:

![](_page_22_Picture_498.jpeg)

# 8. Fehlerbehebung 1988 bezifikationen

![](_page_23_Picture_473.jpeg)

Tabelle 8.1 Störmeldungen und Beschreibung

#### **HINWEIS:**

![](_page_23_Picture_5.jpeg)

Wenn der Wechselrichter eine der in Tabelle 8.1 aufgeführten Alarmmeldungen anzeigt, schalten Sie den Wechselrichter aus (siehe Abschnitt 5.2, um den Wechselrichter zu stoppen) und warten Sie 5 Minuten, bevor Sie ihn wieder starten (siehe Abschnitt 5.1, um den Wechselrichter zu starten). Wenn der Fehler weiterhin besteht, wenden Sie sich bitte an Ihren lokalen Händler oder das Service-Center. Bitte halten Sie die folgenden Informationen bereit, bevor Sie uns kontaktieren.

1. Seriennummer des Autarco Einphasen-Wechselrichters;

- 2. Der Vertrieb/Händler des Autarco Einphasen-Wechselrichters (falls verfügbar);
- 3. Datum der Installation.
- 4. Die Beschreibung des Problems (d.h. die auf dem LCD angezeigte Alarmmeldung und der Status der LED-Statusanzeigeleuchten. Andere Messwerte aus dem Untermenü Information (siehe Abschnitt 6.2) können ebenfalls hilfreich sein);
- 5. Die PV-Anlangen-Konfiguration (z. B. Anzahl der Module, Kapazität von Tafeln, Anzahl der Stränge usw.);

6. Ihre Kontaktdaten.

![](_page_23_Picture_474.jpeg)

# 9. Spezifikationen 9. Spezifikationen

![](_page_24_Picture_483.jpeg)

![](_page_24_Picture_484.jpeg)

# 9. Spezifikationen 9. Spezifikationen

![](_page_25_Picture_484.jpeg)

![](_page_25_Picture_485.jpeg)

# 9. Spezifikationen 9. Spezifikationen

![](_page_26_Picture_481.jpeg)

![](_page_26_Picture_482.jpeg)